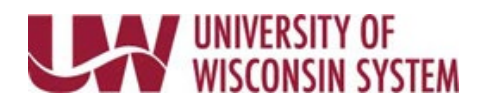

## **View Garnishments/Wage Assignment Page**

The Garnishment/Wage Assignments button will only appear if you have active or inactive orders.

**NOTE:** You will only be able to view payment history back to April of 2011.

Payment history for garnishments/wage assignments that were closed or paid in full prior to April 2011 will not be available through this website.

## **Review Garnishments**

- 1. Click Launch App on the Payroll Information tile from the MyUW portal.
	- a. **All UW**: Employees can access the MyUW System portal a[t https://my.wisconsin.edu/](https://my.wisconsin.edu/)
	- b. **UW Madison**: Employees can access the MyUW Madison portal at<https://my.wisc.edu/>
- 2. Click **Garnishments/Wage Assignments** button, at the bottom of the screen**.**

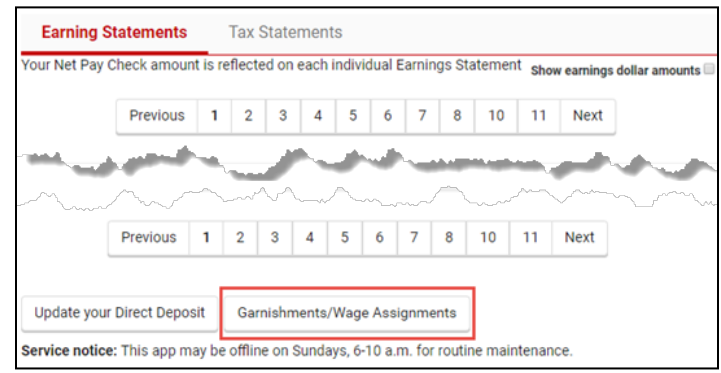

3. Review the garnishment/wage assignment history page. **NOTE:** This page will also show a summary of each active and inactive order, including the issuing agency and case number, the total amount due, the amount deducted to date, the remaining balance,

and how much is deducted each pay period.

- 4. Click an individual order to see a payment history and running balance for that order.
	- a. Deduction The amount in this field is the amount deducted on the paycheck that was put towards the garnishment/wage assignment order
	- b. Fee The amount in this field represents the administrative fee amount deducted on the paycheck if applicable
	- c. Total Deducted The amount in this field is the total deducted on the paycheck (the garnishment amount plus the fee amount if applicable)
	- d. Ded to Date The amount in this field is the total amount deducted over the life of the garnishment/wage assignment order as of that date. This amount does not include any fee amounts.
	- e. Balance The amount in field is the remaining balance due to satisfy the judgment as of that date.